# Acer LCD モニタ ユーザーズガイド

Copyright © 2017. Acer Incorporated. All Rights Reserved.

Acer LCD モニターユーザーガイド 初版発行 : 10/2017

改訂または変更を個人に通知する義務を負うことなく、本書に記載の情報に対する変更を定期 的に行うことができるものとします。このような変更は、このマニュアルまたは補足文書および 出版物の次版に組み込まれます。当社は、本書の内容に関して、明示または黙示の表明および 保証を行わないものとし、また、特に特定の目的に対する市販性または適合性の暗黙の保証を 否認するものとします。

以下に提供するスペースにモデル番号、シリアル番号、購入日および購入場所情報を記録してく ださい。シリアル番号とモデル番号は、コンピュータに貼付されたラベルに記録されています。 装置についてのお問い合わせには、シリアル番号、モデル番号と購入情報を含める必要があり ます。

本書のいかなる部分も、Acer 社の書面による事前の許可なしに、任意の形式または任意に方法 で、電子的に、機械的に、コピーしたり、録画したり、または、他の方法で、再生したり、検索システ ムに保存したり、転送したりすることはできません。

Acer LCD モニターユーザーガイド

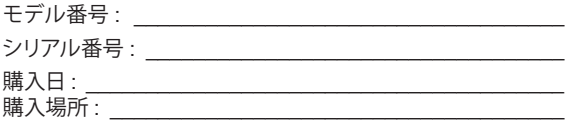

Acer および Acer のロゴは、Acer 社の登録商標です。他の会社の製品名または商標は、識別目 的のために本書で使用されており、それぞれの会社に帰属しています。

# LCD モニタに関する特別な注意

以下の症状は LCD モニタには正常の状態で、故障ではありません。

- 蛍光灯の特性により、初めて使用する間に画面がちらつくことがあります。電 源スイッチをオフにしてから再びオンにし、ちらつきが消えることを確認し てください。
- 使用しているデスクトップパターンによっては、画面の輝度にわずかにむら が生じることがあります。
- LCD 画面には 99.99% 以上の有効ピクセルがあります。 0.01% 以下の画素欠 けや常時点灯するものがあります。
- LCD 画面の特性により、同じ像が何時間も表示されているとき、画像を切り 替えた後に前の画面の残像が残っていることがあります。この場合、画像を切 り替えたり電源スイッチを数時間オフにすることによって、画面はゆっくり と元の状態に戻ります。

# 安全と快適さを得るための情報

# 安全に関する注意事項

この操作説明書をよくお読みください。本書を保管して、必要に応じて参照してく ださい。製品にマークされたすべての警告と指示に従ってください。

# モニタを洗浄する

モニタを洗浄するときは、以下のガイドラインに従ってください。

- 洗浄する前、常にモニタのプラグを抜いてください。
- 柔らかい布を使用して、画面とキャビネットの前面と側面を拭きます。

### デバイスを接続 / 切断する

LCD モニターに電源アダプターを接続および切断するときは、次のガイドラインに従って ください。

- 電源アダプターを AC 電源コンセントに接続する前に、モニターがベースに取り付け いることを確認してください。 られていることを確認してください。
- ケーブルを接続したり、電源アダプターを取り外す前に、LCD モニターとコンピュー<br>- ウーブルを接続したり、電源アダプターを取り外す前に、LCD モニターとコンピュー ターの両方の電源が切断されていることを確認してください。
- ケーブルを接続したり電源コードを抜いてください。 システムに複数の電源がある場合は、電源からすべての電源アダプターを取り外して、 • システムから電源を切断します。<br>システムから電源を切断します。

### アクセス可能性

電源コードを差し込むコンセントは、装置オペレータのすぐ傍にあることを確認し ます。装置から電源を取り外す必要があるとき、必ずコンセントから電源コードを 抜いてください。

# 耳の安全

聴力を守るために、以下の指示に従ってください。

- 音量は、はっきり心地よく、歪みなく聞こえるようになるまで徐々に上げて ください。
- 音量レベルを設定した後は上げないでください。
- 高い音量で音楽を聴く時間を制限してください。
- 回りの騒音を遮るために、音量を上げることは避けてください。
- 傍にいる人の話し声が聞こえない場合は、音量を落としてください。

### 警告

- 本製品を水気のあるところで使用しないでください。
- 本製品を不安定なカート、スタンドまたはテーブルの上に置かないでくださ い。製品が落ちて、ひどい損傷を受けることがあります。
- スロットや開口部は換気のために設けられ、製品の信頼できる操作を確実に し、過熱から保護しています。これらの開口部を塞いだり、カバーを掛けたり しないでください。製品をベッド、ソファ、ラグまたはその他の類似面に置い て、開口部を塞がないようにしてください。本製品をラジエータやヒートレジ スタの傍または上に置いたり、適切な換気が提供されないはめ込み式家具な どに取り付けたりしないでください。
- いかなる種類の物体もキャビネットのスロットを通して本製品内部に押し込 まないでください。危険な電圧ポイントやショートする部品に触れて、火災 や感電の原因となります。製品の上または内部には、いかなる種類の液体もこ ぼさないでください。
- 内部コンポーネントが損傷したりバッテリの液漏れの原因となるため、製品 を振動する面に設置しないでください。
- スポーツや運動が行われていたり、または振動のある環境下で本製品を使用 しないでください。内部装置が予期せずショートしたり、損傷する原因とな ります。

# 電力を使用する

- 本製品は、マーキングラベルに示されたタイプの電源から操作する必要があ ります。使用可能な電源のタイプが分からない場合、販売店または地域の電力 会社にお問い合わせください。
- 電源コードの上に物を置かないでください。コードが踏まれる可能性のある場 所に本製品を設置しないでください。
- 本製品に延長コードを使用する場合、延長コードに差し込まれた装置の合計 アンペア定格が延長コードのアンペア定格を超えないようにしてください。ま

た、コンセントに差し込まれたすべての製品の合計定格がフューズ定格を超 た、コラセラ・IP立ち込みからデーベン公品の音出だ品がシューバ之間と起<br>えないようにもしてください。

● コンセント、テーブルタップまたはレセプタクルに多くのデバイスを差し込 んで過負荷を掛けないようにしてください。 システム全体の負荷は、 分岐回路 の負荷の 80% を超えてはいけません。 テーブルタップを使用する場合、負荷 はテーブルタップの入力定格の 80% を超えないようにする必要があります。

 $\bullet$ アースされたコンセントにだけ適合します。電源コードのプラグを差し込む前 ことに関することに安全のために用意されています。正しくアース されていないコンセントを使用すると、感電や負傷の原因となりま 電気技師にお問い合わせください。 す。 う。

警告 ! アース用ピンは安全のために用意されています。正しくアース • 本製品は、付属の電源装置のコードセットでのみ使用してください。電源コー

ン<br>注 : アースされたピンは、近くにある他の電気デバイスによって生成 す。 された予期せぬノイズから保護するために提供されています。これ イプ SPT-2、定格 7 A 125 V 最小、VDE 認可または同等、4.5 M(15 フィート ) らのノイズは本製品のパフォーマンスの障害となります。 注:パースされにヒンは、近くにのる他の竜気ナハイスによつて生成

#### : アースされたピン にほんこうしょう こうしょく こうしょう • 本製品は、付属の電源装置のコードセットでのみ使用してください。電源コー トセットを失っている。 しゅうしょく しゅうしょく 製品の修理

。<br>ウィートクラウン シュース・エフ メール・ファー エロ・エフ エクショット アイ・エフ エフ 本製品を自分に修理しないでください。カバーを開けたり取り外したりすると、危 は正規のサービススタッフに依頼してください。 険な電圧ポイントまたはその他の危険にさらされることがあります。すべての修理

以下の場合、コンセントから本製品のプラグを抜き、正規サービススタッフに修理 を依頼してください。

- 電源コードまたはプラグが損傷、切断または擦り切れた
- 製品に液体が入った
- 製品が雨または水にさらされた
- 製品が落下した、またはケースが損傷した ▼ 我叩か浴ドしに、まにはケーヘか損陽しに
- ネート・フィック ストランパー 白 しゃ ストロル カレフィッション・シーム シューム レンク・ストロ  $\alpha$ ● 製品のパフォーマンスに著しい変化が見られる場合、修理の必要性がありま  $\overline{\mathbf{9}}$  o す。
- 操作指示に従っても製品が正常に動作しない

(d ----------

注 : 操作指示でカバーされているコントロールのみ調整してくださ い。他のコントロールを不適切に調整すると損傷し、製品を正常の 状態に復元するのに技術者の莫大な労力が必要となります。

#### 潜在的に爆発性の環境

潜在的に爆発性の環境にいるときはデバイスのスイッチをオフにし、すべての記号 と指示に従ってください。潜在的に爆発性の環境には、通常車両のエンジンをオフ にするように指摘される場所を含みます。そのような場所で火花が出ると爆発また は火災の原因となり、負傷したり最悪の場合死を招くことがあります。ガソリンス タンドのガスポンプの傍では、デバイスのスイッチをオフにしてください。燃料貯 蔵庫、倉庫、配送エリア、化学プラント、または爆破作業を行っている場所では、 無線機器の使用に関する制限を守ってください。潜在的に爆発性の環境のある場所 は、しばしば ( しかし常にではない ) マークされていることがあります。これには、 船舶の主甲板の下、化学薬品の中継施設または保管施設、( プロパンまたはブタン ガスなどの ) 液化石油ガスを使用する自動車、空気に穀物、粉塵または金属粉など の化学薬品または粒子を含む場所が含まれます。

# 安全に関する追加情報

お使いのデバイスとその付属品には小さな部品が含まれています。それらの部品は 子供の手の届かない場所に保管してください。

# - LCD 画素声明 - コールビー 15 分間を用い

LCD 装置は高精度の製造技術で生産されています。 クティブにします。 LCD 表直は高相度の表迫なพ C王座されています。<br>それにも関わらず、一部の画素が発行しなかったり黒または赤いドットで表示され ることがあります。この症状は録画された画像に影響を与えることがなく、誤動作<br>さ进式さんのごはないよい! を構成するものではありません。 ます。 ) 関イノら 9 、 一 司の/世<br>、

#### 出海には田士スもめのレいしし 快適に使用するためのヒントと情報

コンピュータのユーザーは、長時間使用した後に目の疲れや頭痛を訴えることがあ ります。また、コンピュータの前で長時間作業することで身体的な負傷の危険にも 会います。長い作業時間、悪い姿勢、劣悪な作業週間、ストレス、不適切な作業条 件、個人的な健康およびその他の要因などは、身体的負傷の危険を大幅に高めてい ます。

原因となることがあります。次の症状が手、手首、腕、肩、首または背中に現れま<br>ォ 間違ったコンピュータの使用は、手根管症候群、腱炎またはその他の筋骨格症病の す。

viii

- しびれ間、または焼けるような感じまたはチクチクする感じ
- 痛み、苦痛または圧痛
- 疼痛、腫れまたはずきずきする痛み
- 筋肉の凝りまたは緊張
- 寒気または脱力感

これらの症状が現れたり、コンピュータの使用に関するその他の再発性または持続 性の不快感または疼痛を感じた場合、直ちに医師の診察を受け、会社の健康安全部 門に知らせてください。

次項では、より快適にコンピュータを使用するためのヒントを上げます。

#### 快適帯を見つける

モニタの表示角度を調整し、フットレストを使用し、または座高を上げることに よって快適帯を見つけて、最大の快適さを達成します。次のヒントに注意してくだ さい。

- 1つの固定した姿勢を長く保たないようにする
- 前屈みになったり後ろにもたれかかったりしない
- 脚の筋肉の張りを取るために、定期的に立ち上がって歩き回る

#### 目のお手入れ

長時間の凝視、正しくないメガネやコンタクトレンズの着用、ギラギラする、過剰 な部屋の照明、焦点の合っていない画面、きわめて小さな活字、低コントラスト ディスプレイは目にストレスを与えます。以下の各項では、目の疲れを和らげる方 法に関して推奨いたします。

目

- 日を頻繁に休ませる。
- モニタから目を離したり遠くの一点に焦点を合わせることにより、定期的に 目を休ませる。
- 頻繁に目を瞬かせて目が乾かないようにする。

ディスプレイ

- ディスプレイは常にきれいにしておく
- ディスプレイの中央を見ているとき目が下を向くように、頭をディスプレイ の上端よりわずかに高くなるようにする。
- テキストが読みやすくグラフィックスがくっきり見えるるように、ディスプ レイの明るさとコントラストを快適なレベルに調整する。
- 以下の方法でぎらつきと反射を抑えます。
	- ディスプレイの側面が窓や光源を向くように、ディスプレイを設置する
	- カーテン、日よけまたはブラインドを使用して、部屋の明かりを最小限 に抑える
	- タスクライトを使用する
	- ディスプレイの表示角を変更する
	- ぎらつき防止フィルタを使用する
	- ディスプレイの上端から端まで広がるボール紙など、ディスプレイバイ ザーを使用する
- ディスプレイを見にくい角度に調整しないようにする。
- 開いた窓などの明るい光源を長時間見ないようにする。

#### 適切な作業習慣を付ける

次の作業習慣を付けて、コンピュータをより楽に、また高い生産性を上げられるよ うに使用します :

- 短い休憩を定期的に、またしばしば取る。
- 手足の屈伸運動をときどきする。
- できるだけ頻繁に新鮮な空気を吸う。
- 定期的に運動をして、健康な体を保つ。

# コンテンツ

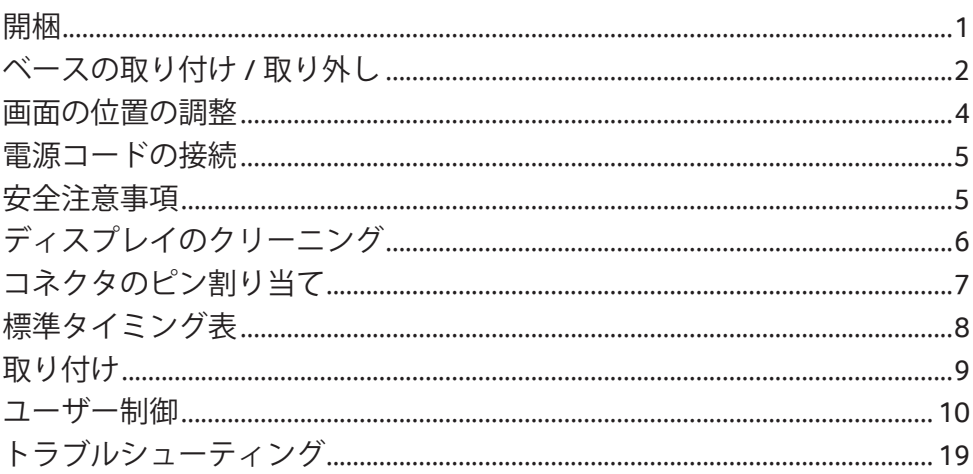

開梱

箱を開梱するときは、次の品目が揃っていることを確認し、将来の出荷に備えて 梱包材を保管してください。

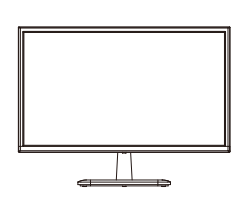

• LCDモニター • クイックスター<br>トガイド

トガイド • 電源アダプター

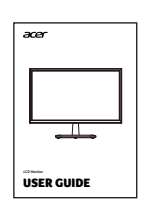

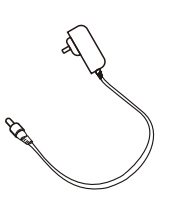

• HDMIケーブル • D-Subケーブル (オプション) (オプション)

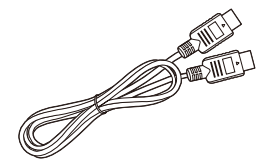

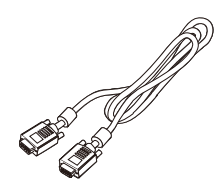

ベースの取り付け/取り外し

- 注:最初にモニターとベースを開梱します。モニターの表を下向きにし て、安定した面に慎重に置きます。画面を傷つけないように、布のパッド を使用してください。
- に取り付けます。

1. モニタースタンドアームをベース 2. ベースをモニタースタンドベース のアームに固定します。

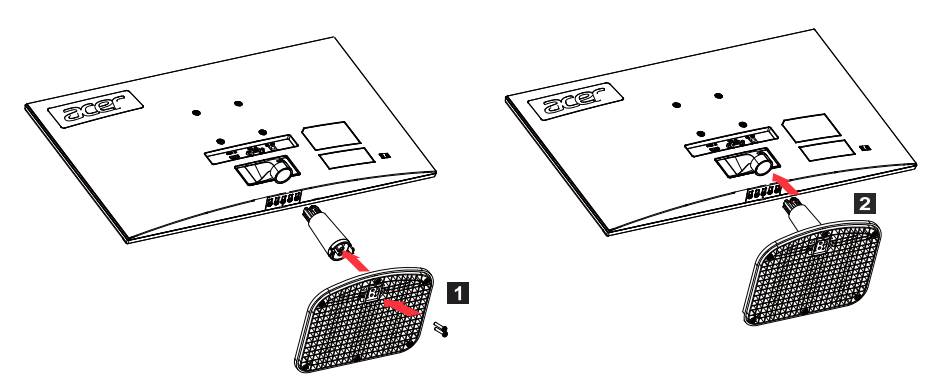

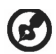

注:壁取り付けキットを使用する場合は、 VESA 取り付けキット (75 mm×75 mm)とM4×10(L)mmネジを使用してモニターを壁に固定 することをお勧めします。

これらの指示に従って、モニターからベースを取り外します。

- 注:モニターの表を下向きにして、平面に慎重に置きます。画面を傷つけ ないように、布のパッドを使用してください。
- 1. ドライバーでリリースラッチを押 2. リリースラッチを押した後、モニ します。 ターからベースを取り外します。

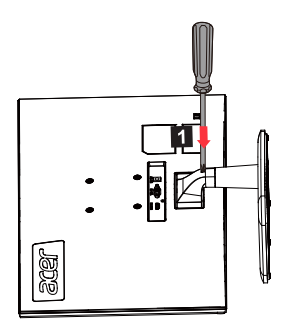

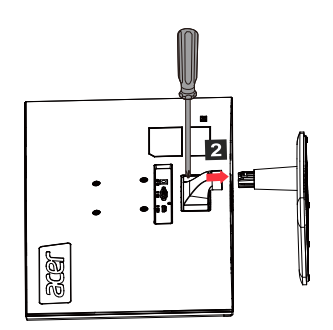

画面の位置の調整

ディスプレイの傾きを調整して表示位置を最適にします。

• 傾き

傾斜範囲については、下図を参照してください。

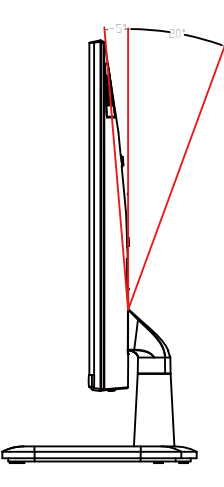

電源コードの接続

- (I) AC電源
- 最初に、使用している電源コードがお住まいの地域で必要な正しいタイプで あることを確認してください。
- このモニターはユニバーサル電源を使用し、AC100/120ボルトまたは 220/240ボルトで動作します。ユーザーは調整を行う必要はありません。
- 電源コードの一方の端をAC電源入力に差し込み、もう一方の端をAC電源コン セントに差し込みます。
- 120ボルトが使用される地域: SVTタイプのリード線と10アンペア/125ボルトのプラグなどUL準拠の電源コー ドキットを使用します。
- 220/240ボルトを使用する地域(米国以外): H05VV-Fコードと10アンペア、250ボルトのプラグで構成される電源コードキ ットを使用しますこの電源コードキットは、機器を設置する国の安全基準を 満たしている必要があります。

(II) DC電源

• メーカーが提供する電源アダプターを使用します。仕様は次のとおりです。

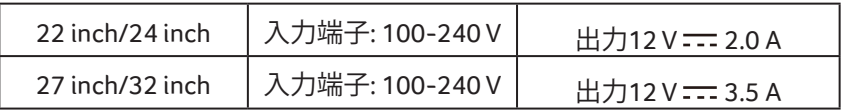

# 安全注意事項

- モニターやその他の重いものを電源アダプターの上に置かないでください。 火災や感電の原因になることがあります。
- モニターを雨、過度の湿度、ほこりにさらさないでください。火災や感電の 原因になります。
- 通常の熱放散を促進するために、モニターのスロットや開口部を覆わないで ください。換気の良い場所にモニターを置きます。
- 過度に明るい背景の前にディスプレイを置いたり、直射日光やその他の光 源がディスプレイの表面を照らす可能性のある場所にディスプレイを置か ないでください。まっすぐ前を見るときは、モニターを視線のすぐ下に置 きます。
- モニターの取り扱いには細心の注意を払ってください。
- ディスプレイにぶつからないようにしてください。また、画面は壊れやすい ため、画面の表面を傷つけないでください。

• モニターの損傷を防ぐため、スタンドを使用してモニターを持ち上げないで ください。

ディスプレイのクリーニング

モニターをクリーニングするときは、注意深く指示に従ってください。

- クリーニングの前に、モニターの電源アダプターを取り外します。
- 柔らかい布を使用して、画面とケースの前面と側面をそっと拭きます。
- 液体を直接画面やケースにこぼさないでください。
- LCDモニターの画面やケースにアンモニアまたはアルコールベースのクリーナ ーを使用しないでください。
- Acerは、アンモニアまたはアルコールベースのクリーナーの使用によって引 き起こされた損傷について責任を負いません。

コネクタのピン割り当て

15ピンカラーディスプレイ信号ケーブル

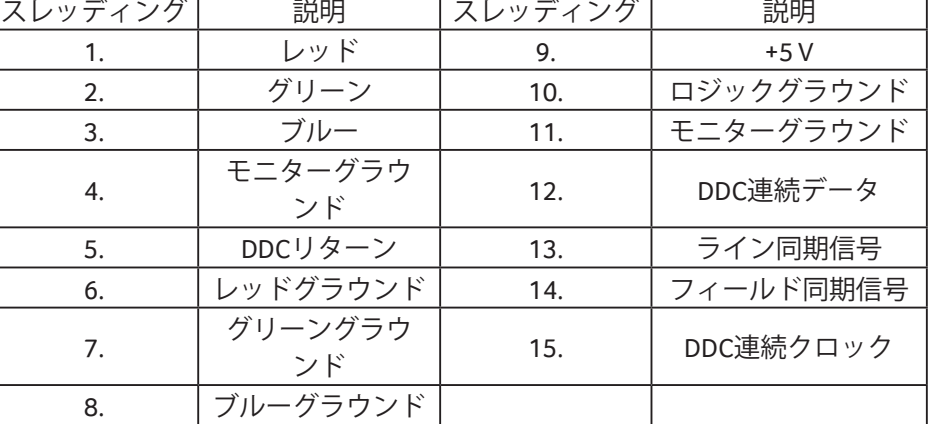

# 19ピンカラーディスプレイ信号ケーブル\*

\* 特定のモデルに限定

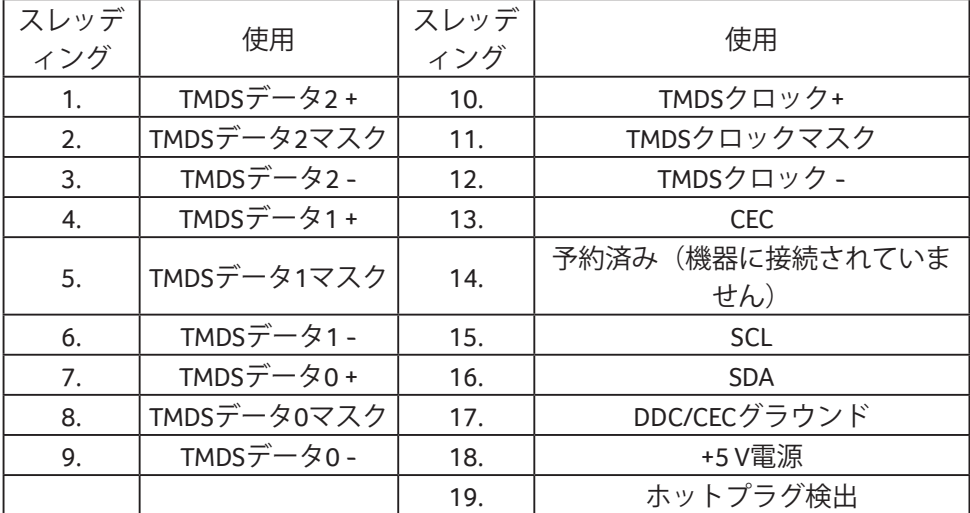

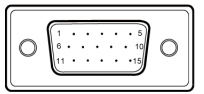

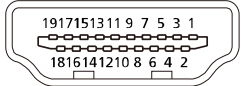

標準タイミング表

| モード             | レゾリューション           |       | 備考            |
|-----------------|--------------------|-------|---------------|
| <b>IBM VGA</b>  | $640 \times 480p$  | 60 Hz |               |
| Apple Mac II    | $640 \times 480p$  | 67 Hz |               |
| <b>VESA</b>     | $640 \times 480p$  | 75 Hz |               |
| <b>IBM VGA</b>  | 720 × 400p         | 70 Hz |               |
| <b>SVGA</b>     | 800 × 600p         | 56 Hz |               |
| <b>VESA</b>     | 800 × 600p         | 60 Hz |               |
| <b>SVGA</b>     | 800 × 600p         | 72 Hz |               |
| <b>VESA</b>     | 800 × 600p         | 75 Hz |               |
| Apple Mac II    | 832 × 624p         | 75 Hz |               |
| <b>VESA</b>     | $1024 \times 768p$ | 60 Hz |               |
| XGA             | $1024 \times 768p$ | 70 Hz |               |
| <b>VESA</b>     | $1024 \times 768p$ | 75 Hz |               |
| <b>VESA STD</b> | $1152 \times 864p$ | 75 Hz |               |
| <b>VESA STD</b> | 1280 × 720p        | 60 Hz |               |
| <b>VESA STD</b> | $1280 \times 960p$ | 60 Hz |               |
| <b>VESA STD</b> | 1280 × 1024p       | 60 Hz |               |
| <b>VESA</b>     | 1280 × 1024p       | 75 Hz |               |
| WXGA+           | 1440 × 900p        | 60 Hz |               |
| <b>VESA STD</b> | 1600 × 1200p       | 60 Hz |               |
| WSXGA+          | 1680 × 1050p       | 60 Hz |               |
| <b>VESA STD</b> | 1920 × 1080p       | 60 Hz |               |
| <b>VESA STD</b> | 1920 × 1080p       | 75 Hz | 特定のモデルでのみ利用可能 |

取り付け

次の手順に従って、ホストシステムにモニターをインストールします。 手順

- 1. コンピューターの電源を切り、電源コードを取り外します。
- 2. 2-1 信号ケーブルを接続します (VGAケーブル)
	- a. モニターとコンピューターの電源が切れていることを確認してくだ さい。
	- b. 信号ケーブルをコンピューターのグラフィックスカードポートに接続 します。
	- 2-2 デジタルケーブルを接続します(デュアル入力モデルのみ)
		- a. モニターとコンピューターの電源が切れていることを確認してくだ さい。
		- b. HDMIケーブルの一方の端をモニターの背面に接続し、もう一方の端を コンピューターのHDMIポートに接続します。
- 3. オーディオケーブルを接続します(オーディオ入力モデルのみ)(オプ ション)
- 4. モニターの電源アダプターをモニター背面の電源ポートに差し込みます。
- 5. コンピューターの電源ケーブルとモニター電源アダプターを近くのコンセン トに差し込みます。

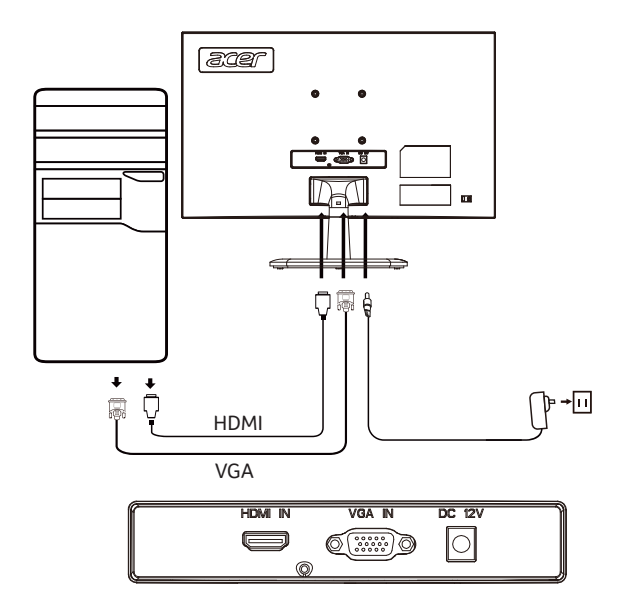

# ユーザー制御

基本的な制御

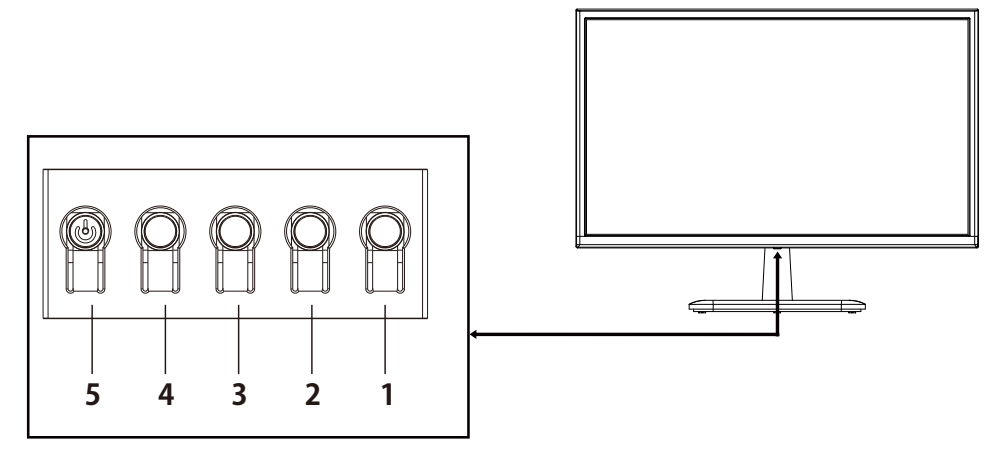

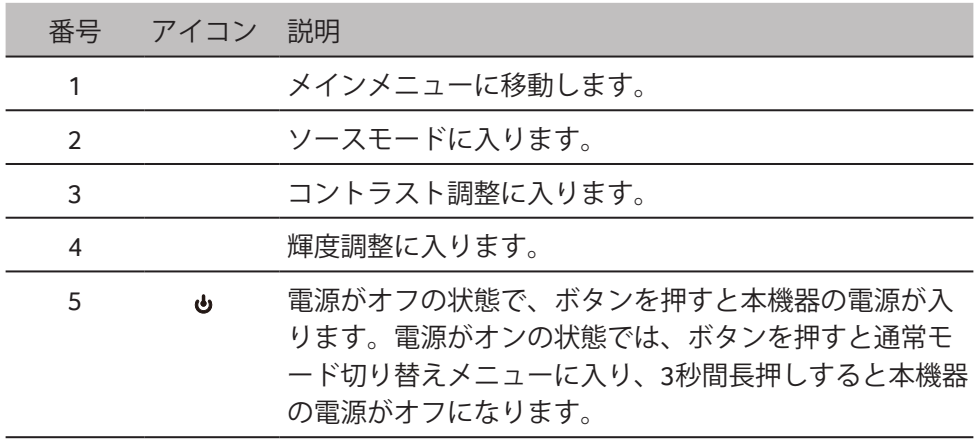

OSD設定の調整

注:次は一般的な参照のみを目的としています。実際の製品仕様は異なる G 場合があります。

OSD(On Screen Display)を使用して、LCDディスプレイの設定を調整できま す。MENUボタンを押してOSDを開きます。OSDを使用して、画質、OSD位置、一 般設定を調整します。詳細設定については、次のページを参照してください。

**ホームページ**

すべてのキーでホームページが表示されます。

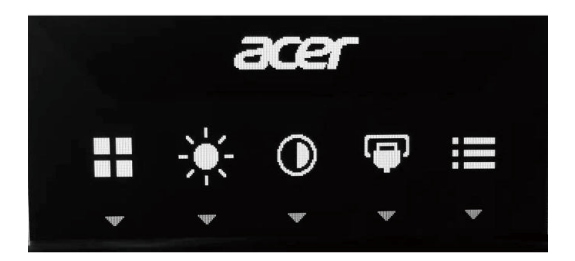

#### **モードをオンまたはオフ**

Button 5を2回押してモード制御に入り、使用するユーザー定義のプロファイルを 選択します(詳細については、OSDセクションを参照してください)。

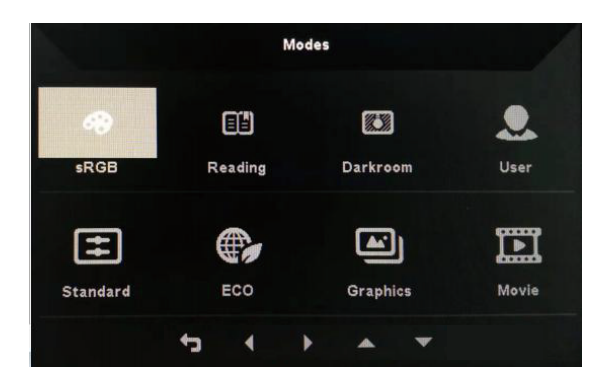

機能ページ

Button 1を2回押してメニュー機能を選択し、Button 1/2/3/4を使用して必要な設 定を調整します。終了したら、Button 4を使用して前のレベルに戻るか、メニュ ーを終了します。

#### **画像調整**

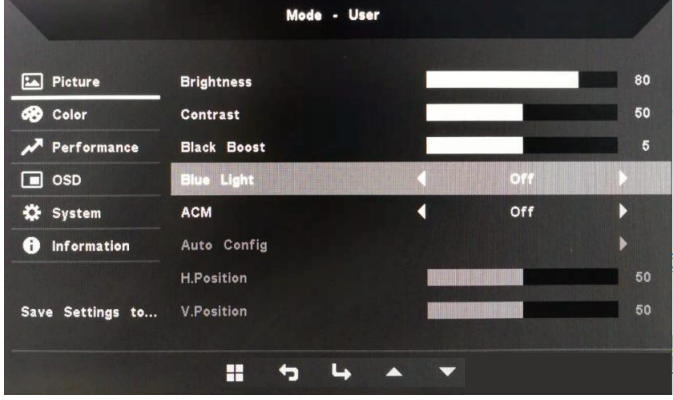

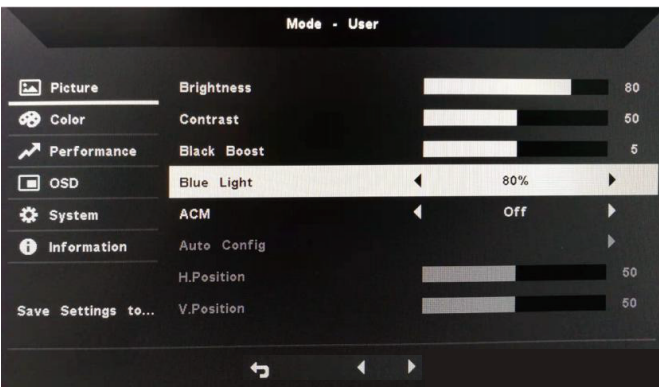

- 1. Button 1を2回押して、OSDを表示します。
- 2. Button 1/2を使用して、OSDからPictureを選択します。次に、Button 3を2回押 して、調整する設定に移動します。
- 3. Button 1/2を使用して、スライダーを調整します。
- 4. Brightness: 明るさは0~100の範囲で調整できます。

注:明暗のバランスを調整します。

5. Contrast: コントラストは0~100の範囲で調整できます。

注:明るい部分と暗い部分の違いの度合いを設定します。

- 6. Blue Light: さまざまな青色光の表示比率(80%、70%、60%、50%)を調整し て、青色光をフィルターします。
- 注:値が大きいほど、より多くの青色光が表示されます。最適な保護のた めには、低い値を選択してください。
- 7. Black Boost: この機能により、ディスプレイの暗いレベルが増します。黒は少 なくなります。設定値が大きいほど、増加します。
- 8. ACM: ACM をオンまたはオフにしますデフォルトはオフです。
- 9. H. Position(アナログ入力モデルのみ): 水平位置を0~100の範囲で調整し ます。
- 10. V. Position(アナログ入力モデルのみ): 垂直位置を0~100の範囲で調整し ます。
- 11. Focus (アナログ入力モデルのみ): 位相範囲を0~100の範囲で調整します。
- 12. Clock(アナログ入力モデルのみ): タイミング範囲を0~100の範囲で調整し ます。

#### **色調整**

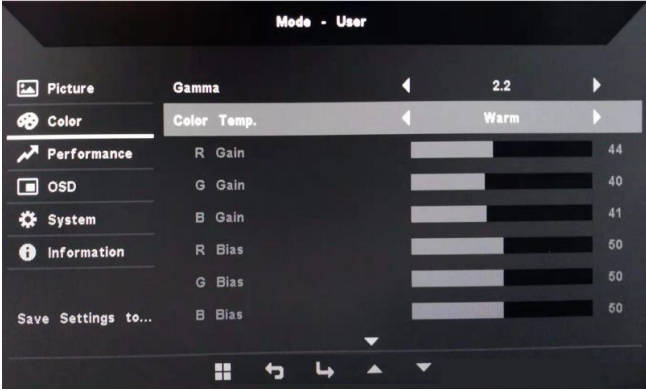

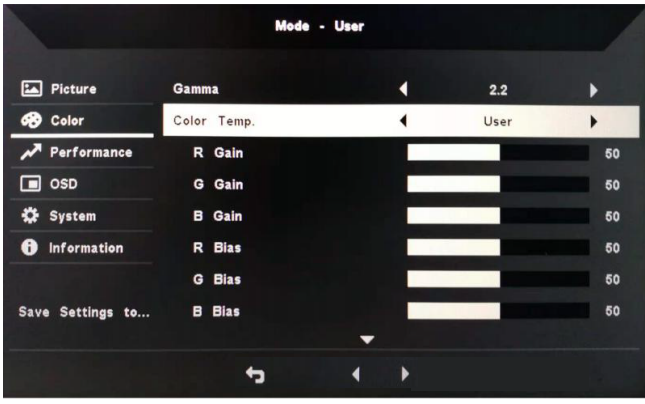

- 1. Button 1をダブルクリックして、OSDを表示します。
- 2. Button 1/2を使用して、OSDからColorを選択します。次に、Button 3を2回押し て、調整する設定に移動します。
- 3. Button 1/2を使用して、スライダーを調整します。
- 4. Gammaモードでは、明るさと色合いを調整できます。デフォルト値は2.2 (Windowsの標準値)です。
- 5. Color Temperature: デフォルトはWarmです。Cool、Warm、Normal、Blue Light またはカスタムUser Settingsを選択できます。
- 6. Modes: 優先モードを選択します。
- 7. sRGBモードは、DSCやプリンターなどの周辺機器とのカラーマッチング表示 を改善するために使用されます。
- 8. Grayscale Mode: モードをオンまたはオフにします。
- 9. 6-axis Hue: 赤、緑、青、黄、マゼンタ、シアンの色合いを調整します。
- 10. 6-axis Saturate: 赤、緑、青、黄、マゼンタ、シアンの彩度を調整します。

# **パフォーマンス調整**

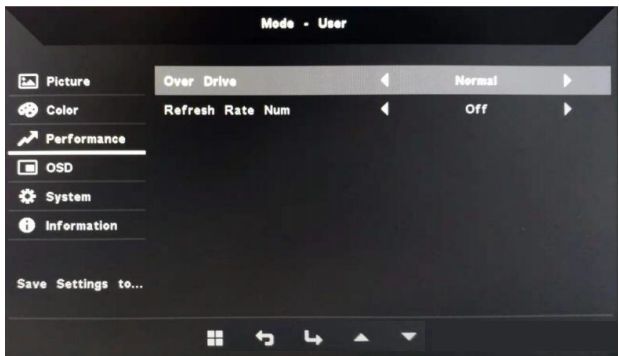

- 1. Button 1をダブルクリックして、OSDを開きます。
- 2. Button 1/2を使用して、OSDからPerformanceを選択します。次に、Button 3を2 回押して、調整する設定に移動します。
- 3. Button 1/2を使用して、スライダーを調整します。

#### **OSD調整**

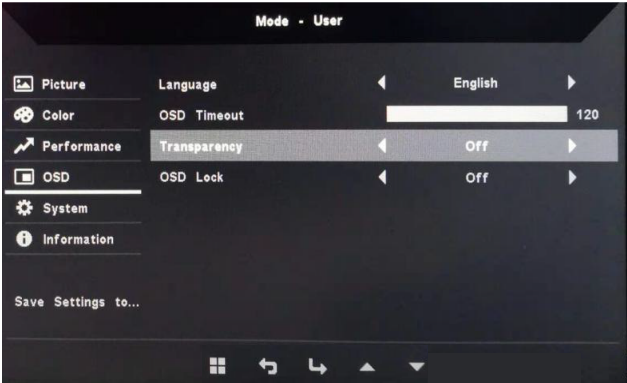

- 1. Button 1をダブルクリックして、OSDを開きます。
- 2. Button 1/2を使用して、OSDからOSDを選択します。次に、Button 3を2回押し て、調整する設定に移動します。
- 3. Button 1/2を使用して、スライダーを調整します。
- 4. Language: OSDメニュー言語を設定します。
- 5. OSD Timeout: OSDメニューを閉じる前に遅延を調整します。
- 6. Transparency: ゲームモードを使用する場合は、透明度を選択します。透明度 は、0%(オフ)、20%、40%、60%、または80%です。
- 7. OSD Lock: OSDロック機能は、OSDボタンが誤って押されるのを防ぐために使 用されます。OSDロックメッセージを削除するには、メッセージが消えるま で、Button 1/2を3秒間押し続けます。OSDロックが続く場合は、Button 1/2が 機能しているかどうかを確認してください。

# **システム調整**

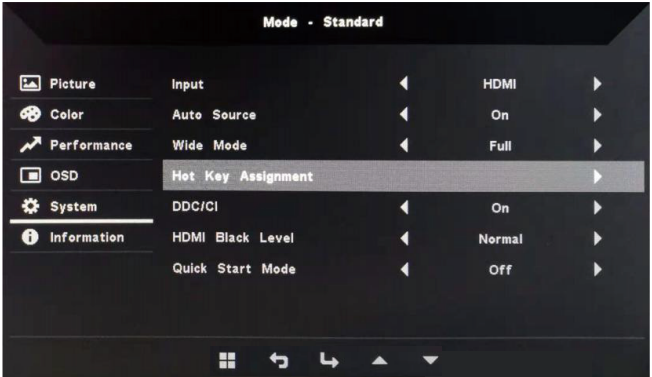

- 1. Button 1をダブルクリックして、OSDを開きます。
- 2. Button 1/2を使用して、OSDからSystemを選択します。次に、Button 3を2回押 して、調整する設定に移動します。
- 3. Button 1/2を使用して、スライダーを調整します。
- 4. Input: 利用可能な入力ソースから利用可能なソースを選択します。
- 5. Auto Source: 利用可能な入力ソースを自動的に検索します。
- 6. Hot Key Assignment: Hotkey 1またはHotkey 2の機能を選択します
- 7. Wide Mode: 使用する画面のアスペクト比を選択します。オプションはFull Screen とAspect Ratioです。
- 8. DDC/CI: モニターはコンピューターソフトウェアを使用して設定できます。

**イン**注:DDC/CI (Display Data Channel/Command Interfaceの略) は、ソフトウェ アを介してモニターコントロールを送信できます。

- 9. HDMI Black Level: HDMIソースの下の黒レベルを選択します。オプションは NormalおよびLowです。
- 10. Quick Start Mode: モニターをすばやく有効にします。

# **製品情報**

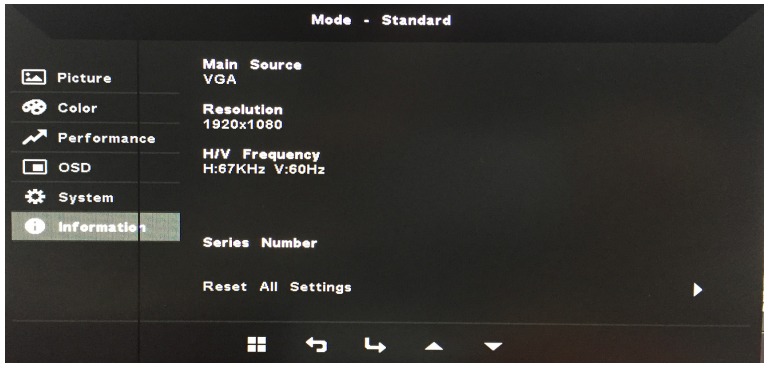

- 1. 機械の基本情報を表示します。
- 2. Reset All Settings: すべての設定を工場出荷時のデフォルトにリセットします。

トラブルシューティング

修理のためにLCDモニターを送る前に、以下のトラブルシューティングチェック リストを確認して、問題を診断できるかどうかを確認してください。  $(VGAE - F)$ 

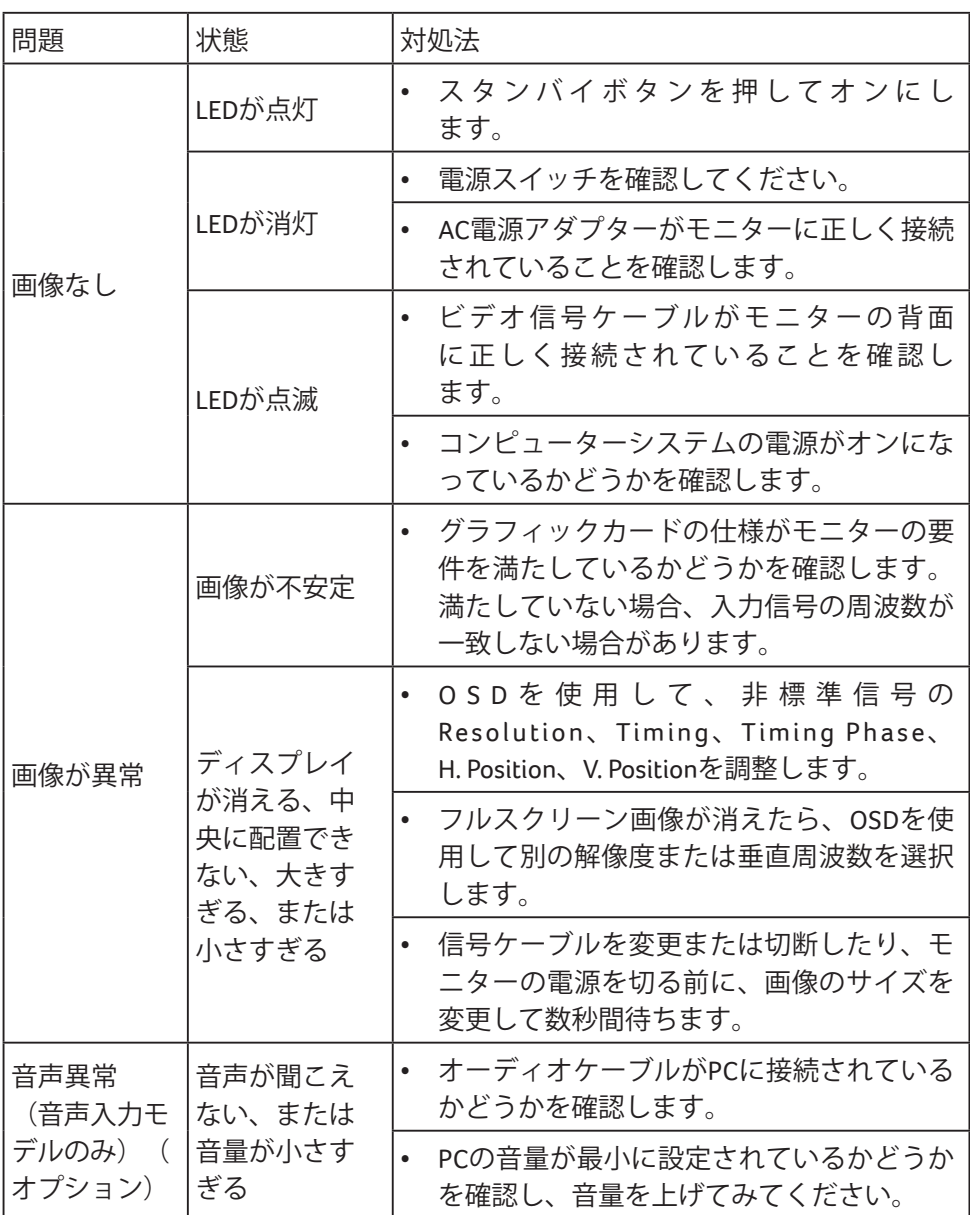

 $(HDME-F)$ 

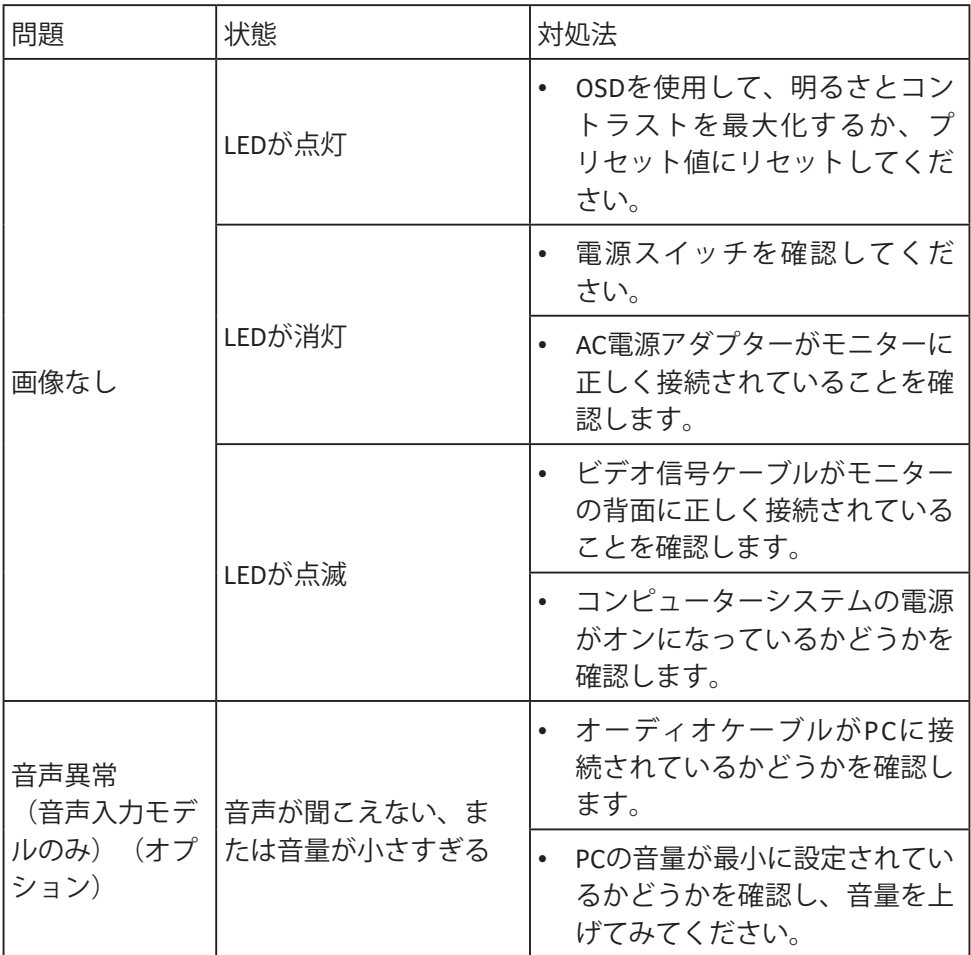